## SCENARIUSZ 10

# WIRTUALNY PLAKAT GLOGSTER – "WŁASNOŚCI SPRĘŻYSTE CIAŁ STAŁYCH"

## **SCENARIUSZ TEMATYCZNY**

dotyczący działu

## *Rozwiązywanie problemów i podejmowanie decyzji z wykorzystaniem komputera, stosowanie podejścia algorytmicznego*

z Informatyki

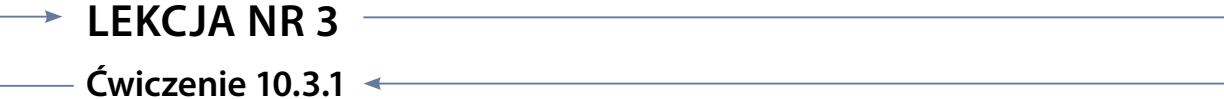

#### *Zadanie*

Umieszczony na Glogu film ustaw tak, by rzucał cień na karcie. Dobierz odpowiedni kolor cienia. Skorzystaj z polecenie Effects. Wpisz w rozwiązanie odpowiedź – gdzie szukać tego polecenia, jaka jest do niego ścieżka dostępu. Poniżej znajdują się obrazy przedstawiające dane czynności. Podpisz je, co prezentują.

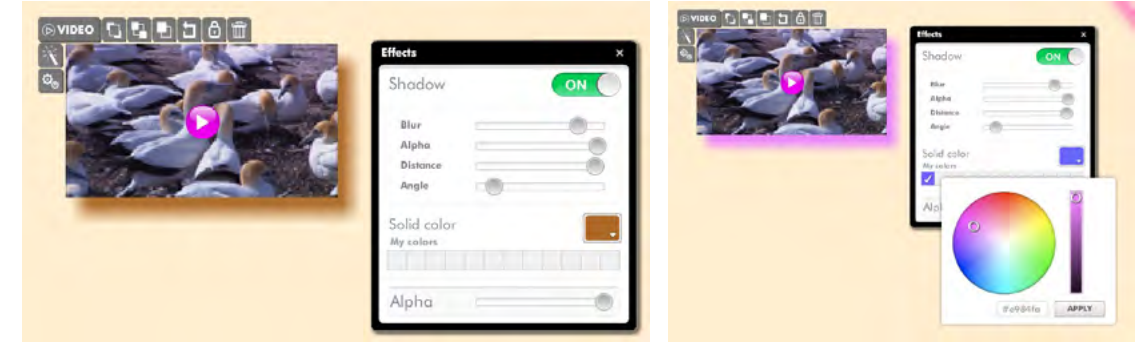

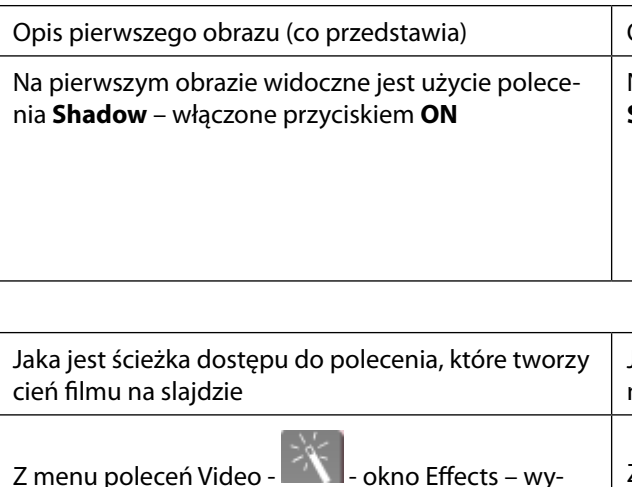

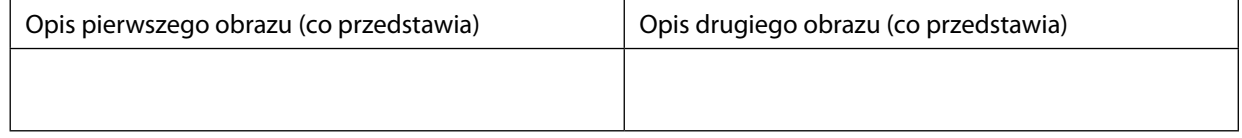

Z menu poleceń Video - <sup>19</sup> - okno Effects – wybrać okienko w palecie: **Solid colors- My colors**.

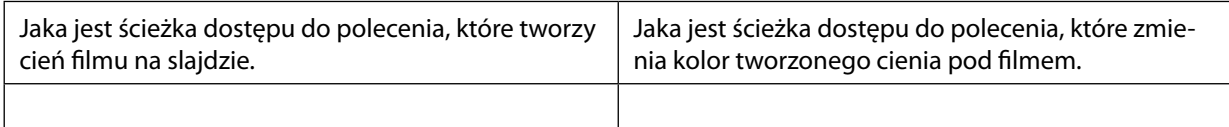

#### *Ocenie podlega*

 **–** poprawność wykonania zadania.

### *Dla nauczyciela – rozwiązanie zadania*

Na drugim obrazie widoczne jest użycie polecenia **Solid colors - My colors**.

Jaka jest ścieżka dostępu do polecenia, które zmienia kolor tworzonego cienia pod filmem.

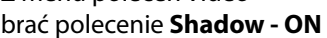

Opis drugiego obrazu (co przedstawia)